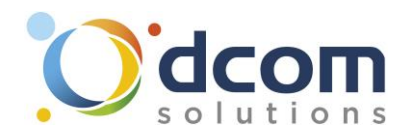

## Cloud Phone - Procédure de connexion Android

Téléchargez l'application « Xorcom CloudPhone » sur le Play Store.

Une fois l'application installée, il vous faudra appuyer sur l'icône QR Code puis scanner le code qui vous aura été envoyé.

Une fois que l'application est lancée, il faudra autoriser les appels entrants en sélectionnant « Notification Push »

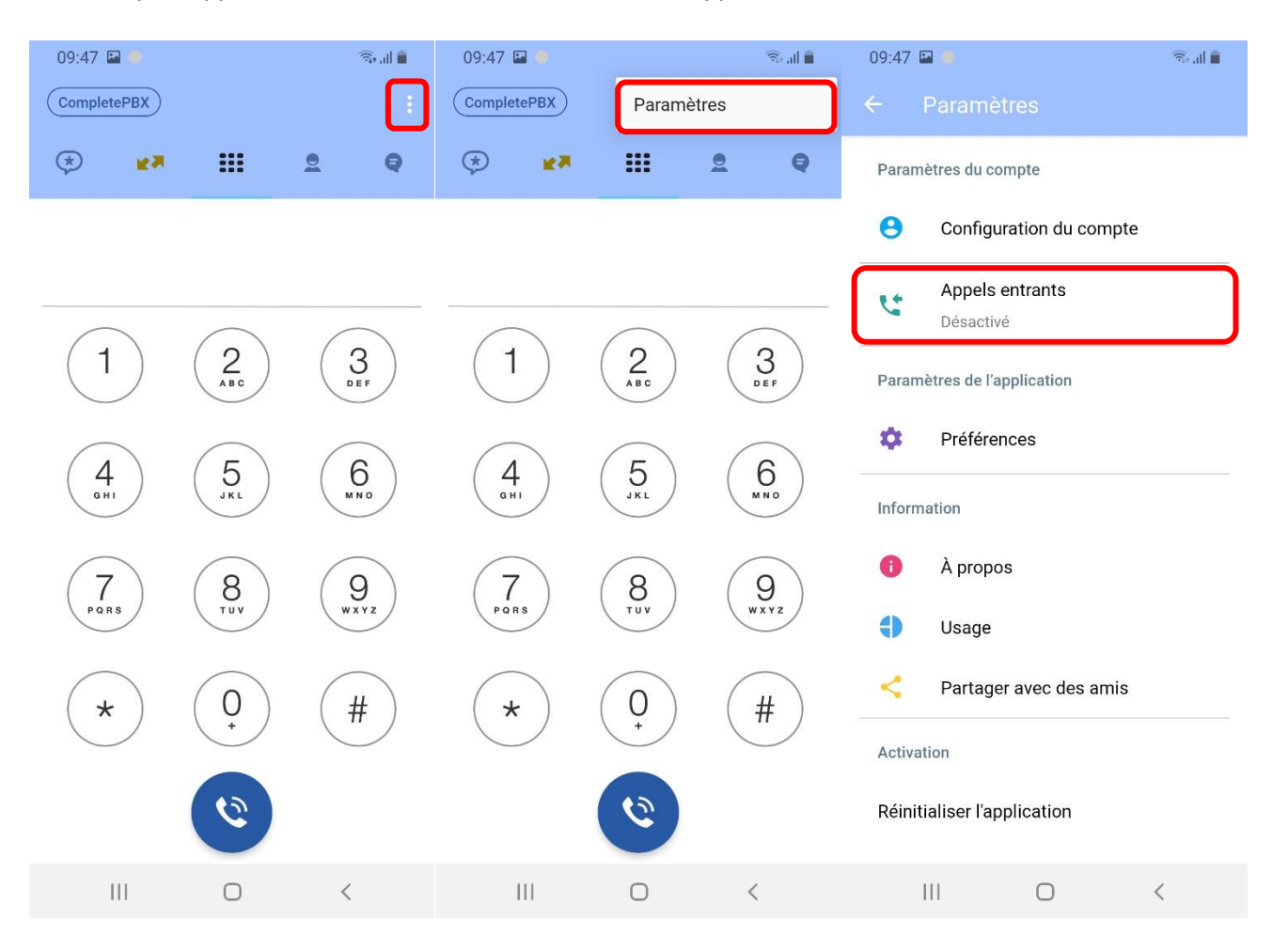

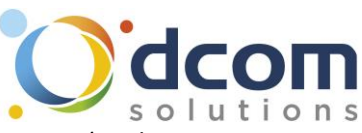

## Pour terminer, il faudra se rendre dans les paramètres pour désactiver l'optimisation de la batterie (sur les téléphones Android uniquement) afin que l'application ne se mette pas en veille.

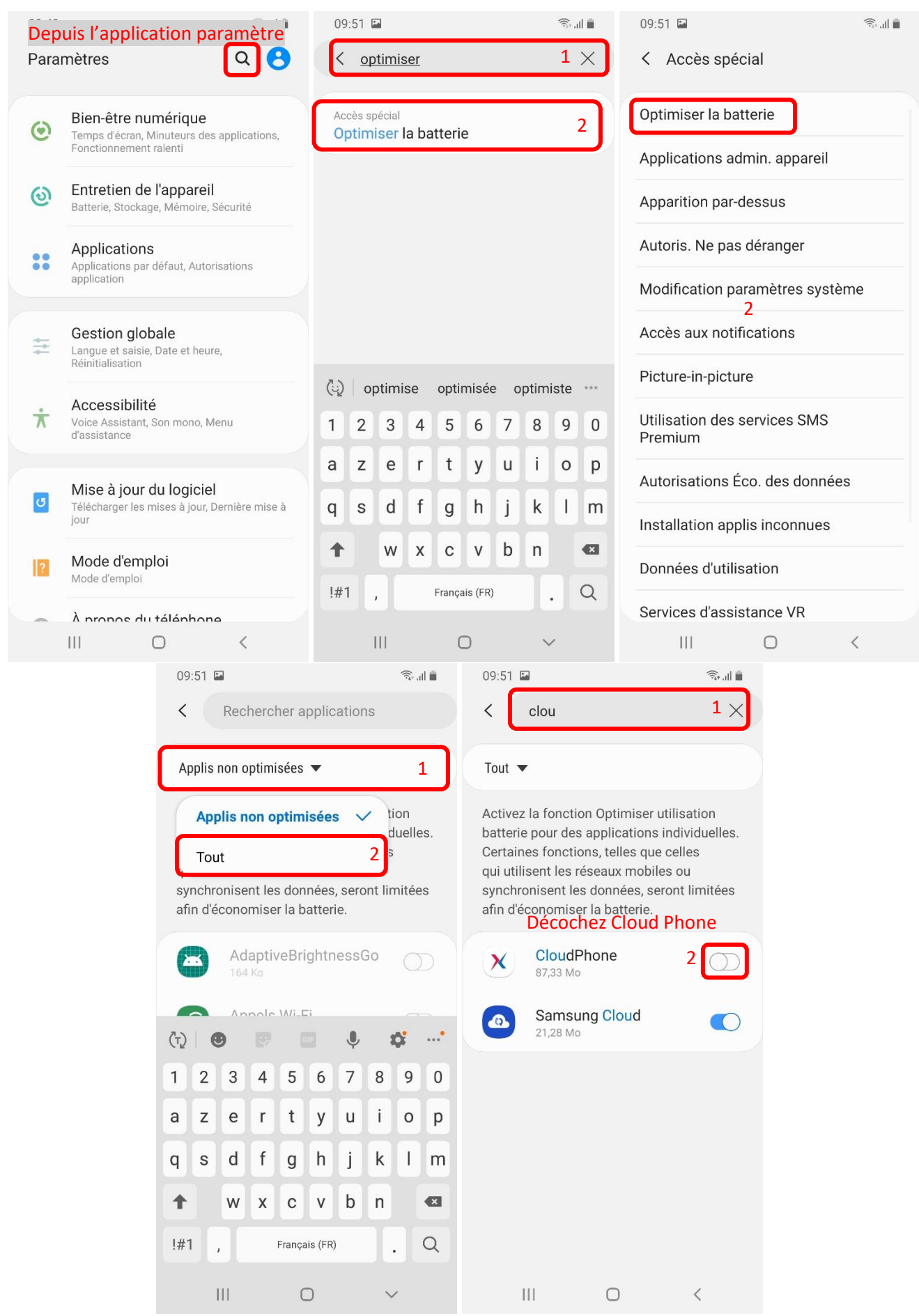